# Working with shapes – transparency

## Setup

- 1. **File > New** to create a new Artboard. 100mm by 100mm is a good size.
- 2. Click View > Show Grid (at bottom) to show a handy grid across the Artboard

Path

# **Drawing circles**

3. Use the **shape tool** on the **left toolbar** – click and hold to see the range of possible shapes

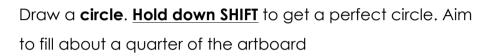

- make the fill colour magenta (pinky/red)
- make the stroke transparent
- 4. Click the **select tool** on the left toolbar (the top arrow), click on the circle and **copy** (**Edit** > **Copy**)
- 5. Paste the circle (Edit > Paste) and drag it so that it overlaps a little
- 6. Change the fill colour of the second circle to orange

# Using transparency

- 7. Select one of the circles
- 8. Click **Window** > **Transparency** (or find the transparency pop out on the right)
- Change the opacity setting to 60%. Do the same with the other circle

### Adding a third circle

- 10. Copy and paste one of the circles. Change the colour to green
- Send the green circle to the back: Object > Arrange > Send to back

You can add lettering before saving your work. Then you need to **export** it to be able to use it (**File** > **Export** – export as a **PNG file**)

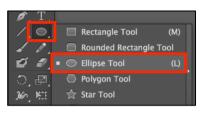

🔻 📈 🔻 Stroke: 💠

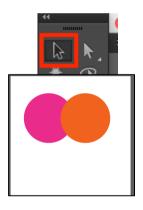

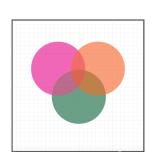